# **RDK-C : libcamera spa plugin integration with pipewire.**

- [Introduction](#page-0-0)
- [Build and Flash Procedure](#page-0-1)
- [Fresh Bootup Setup](#page-0-2)
- [RMS & CVR Validation](#page-1-0)

# <span id="page-0-0"></span>**Introduction**

This page dedicated to bringing up and validation of RMS and CVR use case with PipeWire.

**RMS:** The RDKC Media Server is much more than a multi-format, multi-protocol server that delivers your media rich content across multiple screens and platforms. The RDK camera software runs on RPi-0/RPI-3 device. we can able to play live streaming content in VLC player or browser page or Mobile Application.

**CVR:** It using PipeWire callback to receive frames from v4l2 and also it's using AWS Kinesis Video Stream( KVS ) to perform 24/7 video recording with AWS IOT credential.

# <span id="page-0-1"></span>**Build and Flash Procedure**

Refer below link to build camera image

[RDK-C rdk-next Yocto 3.1 dunfell build for Raspberrypi](https://wiki.rdkcentral.com/display/RDK/RDK-C+rdk-next+Yocto+3.1+dunfell+build+for+Raspberrypi)

# <span id="page-0-2"></span>**Fresh Bootup Setup**

**STEP 1:**

Can validate this use case with Ethernet network or WiFi network.

Below networking process is only applicable for WiFi network, For Ethernet network only need to connect Ethernet cable to RPI target.

Please add your WiFi network username and password to this SSID and PSK in /etc/wpa\_supplicant.conf file like below format

network={

ssid="username"

psk="password"

}

#### **Console output**

```
ctrl_interface=/var/run/wpa_supplicant
ctrl_interface_group=0
update_config=1
network={
ssid="XXXX"
psk="YYYYYYYYY"
}
```
#### **STEP 2:**

### **AWS Account and IoT credential creation steps**

1.AWS account is needed for to validate CVR use case. So, refer below link to create AWS account.

#### [Procedure To Create AWS Account](https://wiki.rdkcentral.com/display/RDK/Procedure+To+Create+AWS+Account)

2.After the AWS account creation, Refer same link to create Access key ID ,Secret Access Key and Region Name of your AWS account.

3.After the AWS account creation, Need to create IoT credential with AWS CLI interface to validate CVR use case.

4.Refer below link to install AWS CLI interface package for to create AWS IoT credential.

Please install this AWS CLI package in your local linux pc. We can interact AWS account through our local linux pc with this AWS CLI interface.

Follow the below command to create config and credentials file in your local PC to interact AWS account

# **AWS Configure** \$ aws configure

```
AWS Access Key ID [None]: XXXXXXXXX ( Give your AWS account Access Key ID )
AWS Secret Access Key [None]: YYYYYYYYYYYYY ( Give your AWS Secret Key )
Default region name [None]: ZZZZZZZZZZ ( Give your Region Name )
Default output format [None]: json
```
Once you done this **aws configure** in your local PC, then automatically below files will be create with below content. so, please cross check whether that is created or not.

```
vi ~/.aws/config
[default]
region = ZZZZZZZZZZ
output = json
```
### **AWS Configure**

```
vi ~/.aws/credentials
```

```
[default]
aws_access_key_id = XXXXXXXXX
aws_secret_access_key = YYYYYYYYYYYYY
```
#### Refer below link to create AWS IoT credential

<https://docs.aws.amazon.com/kinesisvideostreams/latest/dg/how-iot.html>

After creation of IoT credential, we can get below list of details

Stream Name, Default Region, IoT Credential Endpoint, Certificate key, Private Kay, Role Alias and certificate key

### **STEP 3:**

Have to copy certificate.pem,private.pem.key and cacert.pem keys into your RPI /etc/ssl/certs/ directory

Update your AWS STREAM\_NAME, AWS\_DEFAULT\_REGION, IOT\_GET\_CREDENTIAL\_ENDPOINT and ROLE\_ALIAS values in RPI /usr/local/cvr/cvr. conf file

#### **STEP 4:**

Reboot the Target

After Reboot no need to follow steps 1 to 4.

Note : Step 1 to 4 is only applicable for fresh target boot-up with new image.

# <span id="page-1-0"></span>**RMS & CVR Validation**

**STEP 1:**

Ethernet or WiFi ip's are must needed for this use case validation, So please confirm Ethernet/WiFi network IP availability in RPi target with "**ifconfig**"comm and.

# **ifconfig**

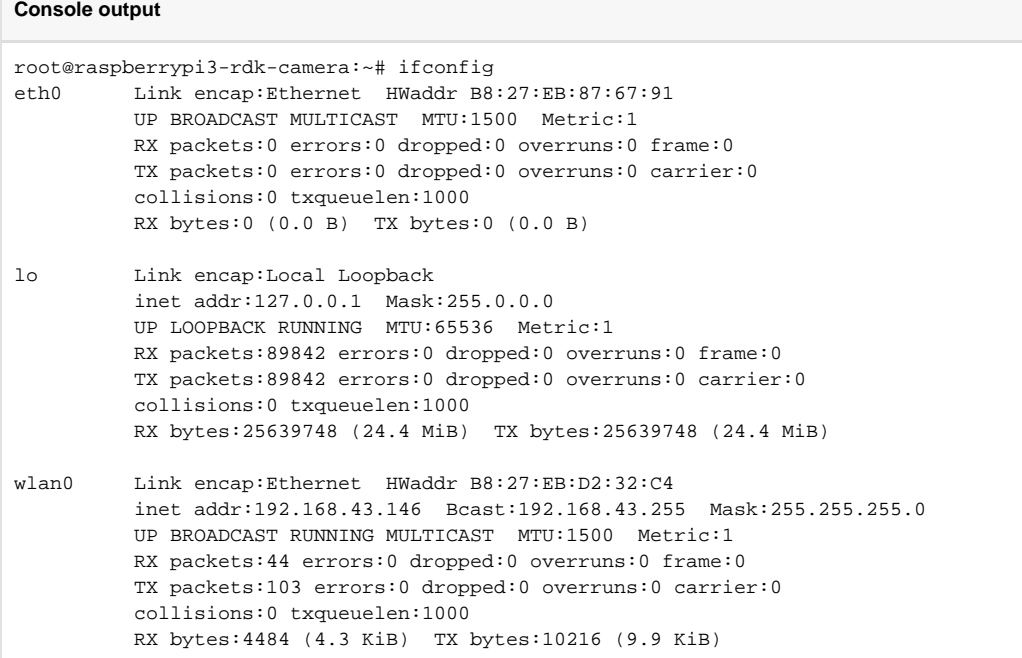

#### **Possible errors:**

- 1. If there is no Ip in etho or in wlan0, Then please confirm ethernet cable connectivity in RPI for etho IP or else follow up fresh boot-up setup steps again and check wlan0 IP.
- 2. Again if ip not generated, then check running status of wpa\_supplicant service with below command a. **systemctl status wpa\_supplicant**

#### **Console output**

```
root@raspberrypi3-rdk-camera:~# systemctl status wpa_supplicant
 wpa_supplicant.service - Wifi Dnl802.11 interface
    Loaded: loaded (/lib/systemd/system/wpa_supplicant.service; enabled; vendor preset: enabled)
     Active: active (exited) since Wed 2023-02-01 04:56:42 UTC; 1 months 11 days ago
    Process: 270 ExecStart=/usr/sbin/wpa_supplicant -B -Dnl80211 -iwlan0 -c /etc/wpa_supplicant.conf 
(code=exited, status=0/SUCCESS)
   Main PID: 270 (code=exited, status=0/SUCCESS)
Feb 01 04:56:42 raspberrypi3-rdk-camera systemd[1]: Starting Wifi Dnl802.11 interface...
Feb 01 04:56:42 raspberrypi3-rdk-camera wpa_supplicant[270]: Successfully initialized wpa_supplicant
Feb 01 04:56:42 raspberrypi3-rdk-camera systemd[1]: Started Wifi Dnl802.11 interface.
```
### **STEP 2:**

Please ensure loaded camera module bcm2835-v4l2 with "**lsmod**"

**lsmod**

### **Console output**

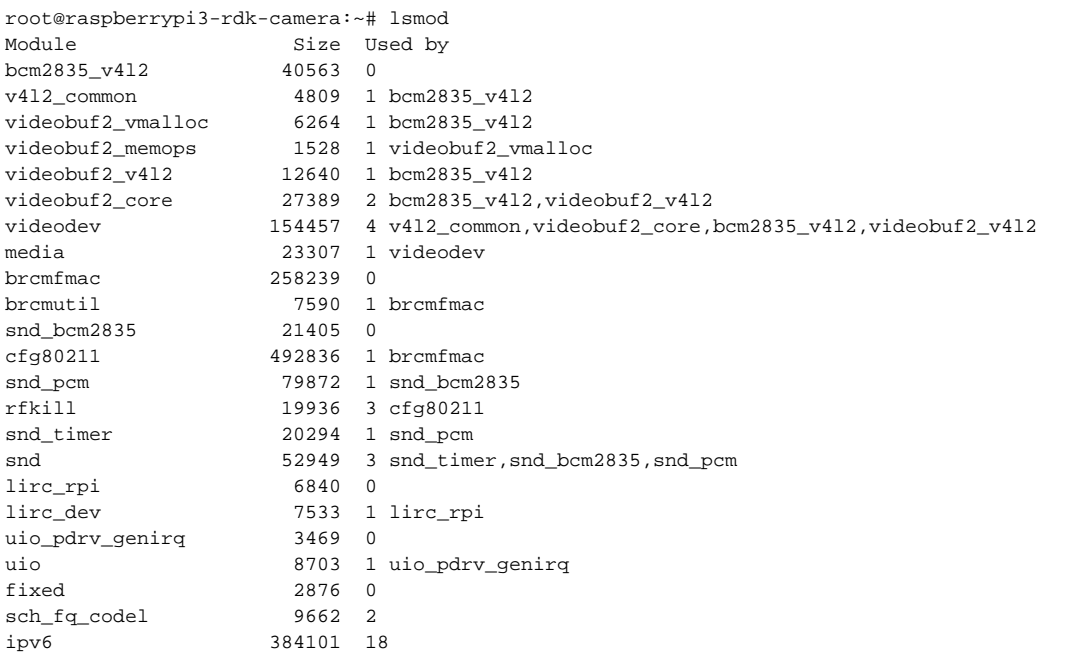

### **Possible errors:**

1. If bcm2834-v4l2 camera module not loaded in RPI, then try to load this module with modprobe and then check "lsmod" status a. modprobe bcm2835-v4l2

#### **STEP 3:**

Please confirm camera device availability within **/dev** directory

#### **ls /dev/video0**

# **Console output**

root@raspberrypi0-rdk-camera:~# ls /dev/video0 /dev/video0

#### **Possible errors:**

- 1. If video0 device not there within /dev directory, Then please check camera connectivity in both RPI target end and RPI camera end.
- 2. Reboot the system once you modified the camera connection.

## **STEP 4:**

# **RMS Output**

Can view RTSP live streaming in VLC player.

To view video in VLC player need to go to mediaOpen Network stream option in VLC and then need to give rtsp URL like below.

[rtsp://camera\\_ip:5544/stream2](rtsp://192.168.43.146:5544/stream2)

Example [:rtsp://192.168.43.146:5544/stream2](rtsp://192.168.43.146:5544/stream2)

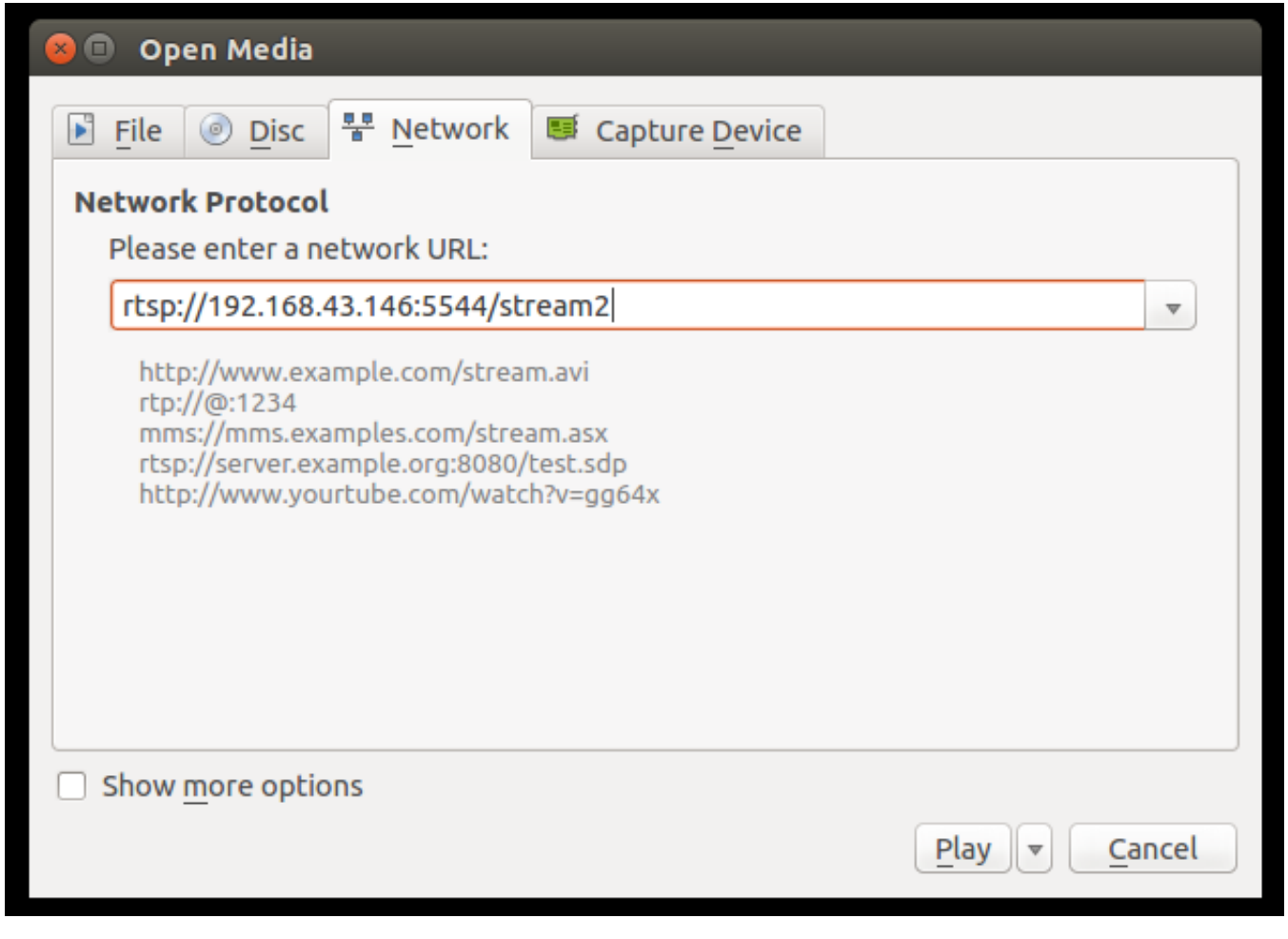

We can able to see live stream content in VLC Player.

**Note**: VLC player running system and RPI target should be in same network.

#### **STEP 5:**

## **CVR Output**

Please go to the AWS account and then select your video stream service and press "Media Playback" to view video frames.

Can view decoded video buffers in AWS

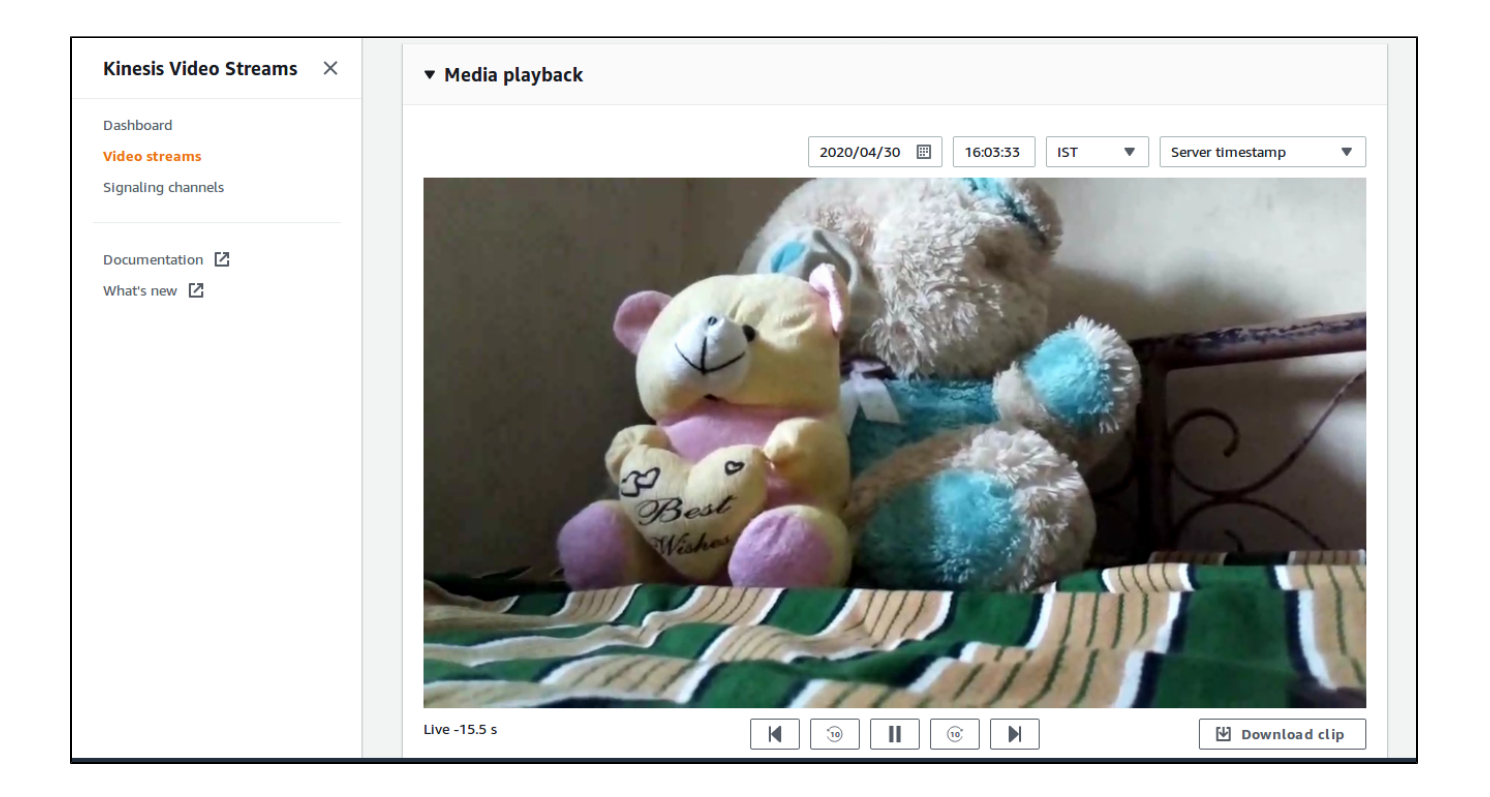